# **WORLD STREAMER MANUAL**

#### **1. Fast test - 2 streamers at one scene**

- You must have **SceneStreamer tag** in your project.

- Open scene "Tutorial World Streamer - Game" or "Tutorial World Streamer - Game Float Fix or World Streamer - Game Float Fix Looped "

- Scene objects named: \_Streamer\_Major and \_Streamer\_Minor must have SceneStreamer tag.

- Click on Streamer Major in hierarchy and click Add Scenes to build settings (if you don't have them). You have to do the same with streamer Minor.

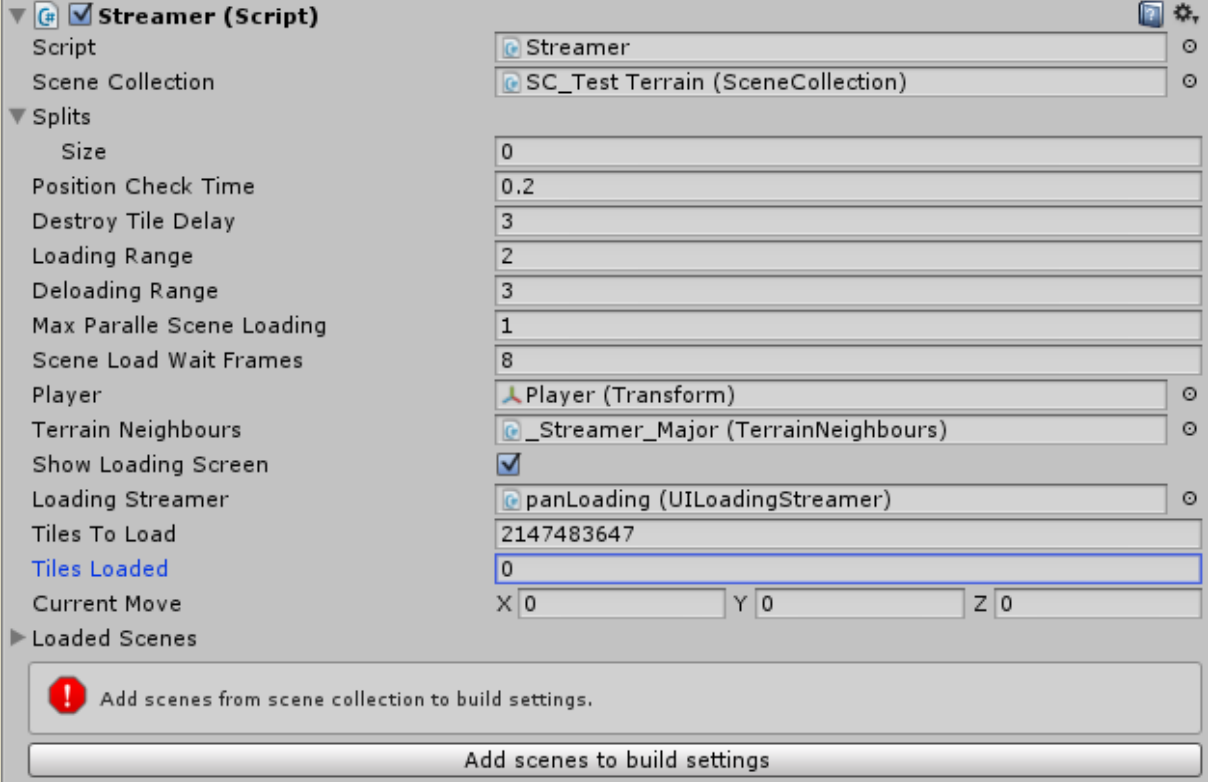

- Click play and it works.

# **2.Idea and project structure.**

- You must have **SceneStreamer tag** in your project.

- "Work" scenes where you hold all models that will be streamed from disc. Soon unity will give an option - work at multiple scenes, but for now there should be work scenes.

- "Game" scenes where you hold player, cameras and light, streamers objects

- World is streamed in sectors which are represented by SCENE\_XYZ objects. Each object type could have its own size and range of loaded sectors. An example - terrain is streamed in 2000x2000 sectors with range 1, models in 200x200 with range 9 . This will give you opportunity to load small packages without performance drop. Sectors/Layers which contain terrains should have the same XZ size in unity units as the terrain parts.

- "Game" scene after launch will stream world asynchronously in accordance with chosen division of space : 1d,2d,3d , vertically, horizontally.

- In our scripts we attached functions useful to activate teleport and loading screen.

## **3.Stream your world step by step.**

- Create "Work" scene where you will put your models and terrains which you want to stream.

- Copy your models and terrains to this scene.
- Open window "Scene Splitter" at World Streamer =>Scene Splitter

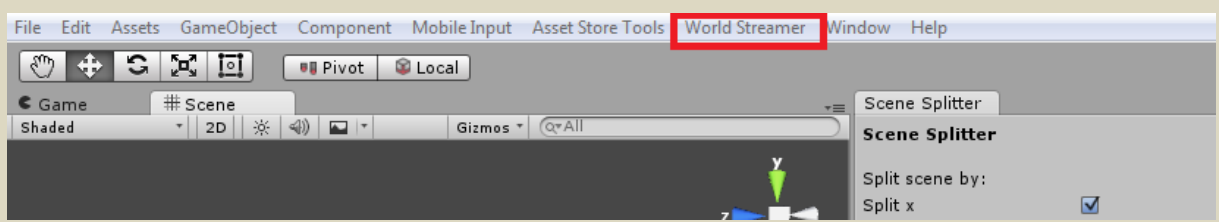

-Add streaming layer by using button "Add layer" Layers give you ability to separate terrain and models with one click. It's recommended to stream terrain and models separately. You could also separate stream process for far and close details. For example 1st layer for far view, 2nd for close details, 3rd for terrain. You could load far view objects in far distance and small details in close distance if they are necessary. In that way of thinking you will reduce cpu, gpu, number of objects and memory usage at your app.

- Check boxes with axes that represent space in which you want to stream world. Set X,Y,Z sector size (in unity units).

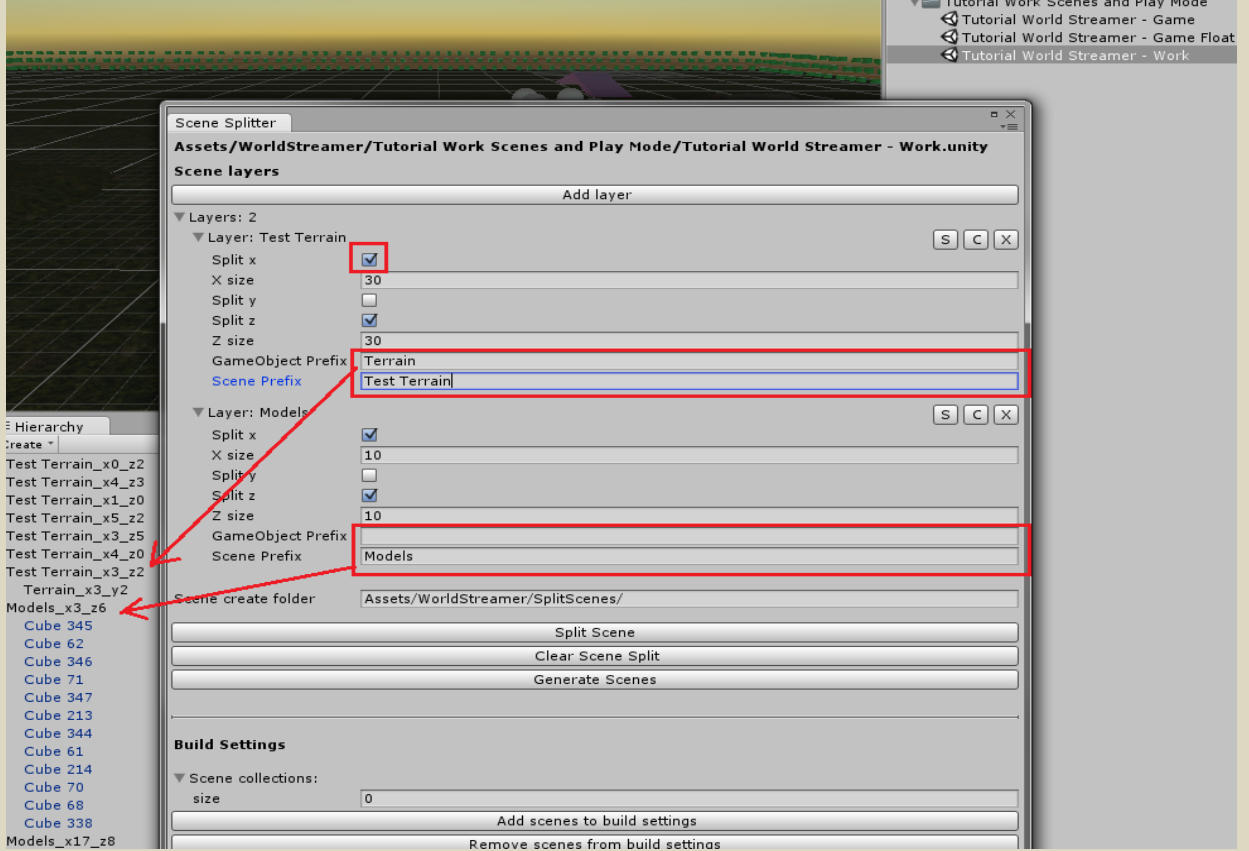

- Find your objects: Fill your "Game Object Prefix" which will allow you to segregate objects in to sectors. If you don't use any, script will segregate all objects in the scene. This is some kind of filter for system to find objects that will be streamed. If object is disabled it will not attach it to any sector - useful to hide for example "work player/light/camera " in sorting process. **If you want to use multiple layers and non-prefix option** - layer without prefix must be the bottom one in your layer list, like in tutorial screen.

- Segregate your objects into catalogues: Fill your "Scene Prefix" which will allow you to search from hierarchy objects that will become streamed scenes. Splitter will sort objects by XYZ position into new objects that contain "Scene Prefix" and sector names - "XYZ matrix"

- Disc directory for streamed scenes: Fill your "Scene Create Folder" to set path for new scene objects at your project.

- Press Split Scene button to sort prefabs and terrains in chosen interval. In this structure your world is ordered and ready for stream! After click scene split, system will save your sector options at the scene in "\_SceneSplitterSettings", object in your scene hierarchy. Streamer will create scenes only from objects in hierarchy that contain exactly this prefix that you type in scene splitter window. You will get this situation:

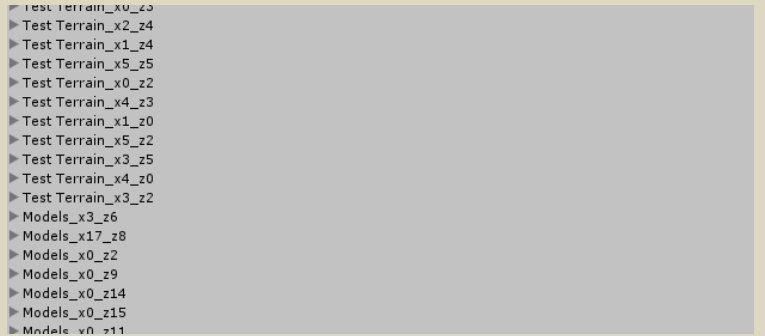

- When you push "Generate Scenes" button, system will create scenes that will be streamed during your game process. All scenes will be saved in scenes folder It will be named: Sc\_"Scene Prefix". If you have multiple streamers/layers system will build scenes for each "Scene Prefix".

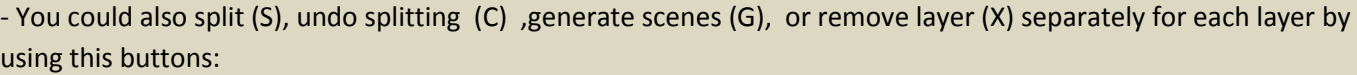

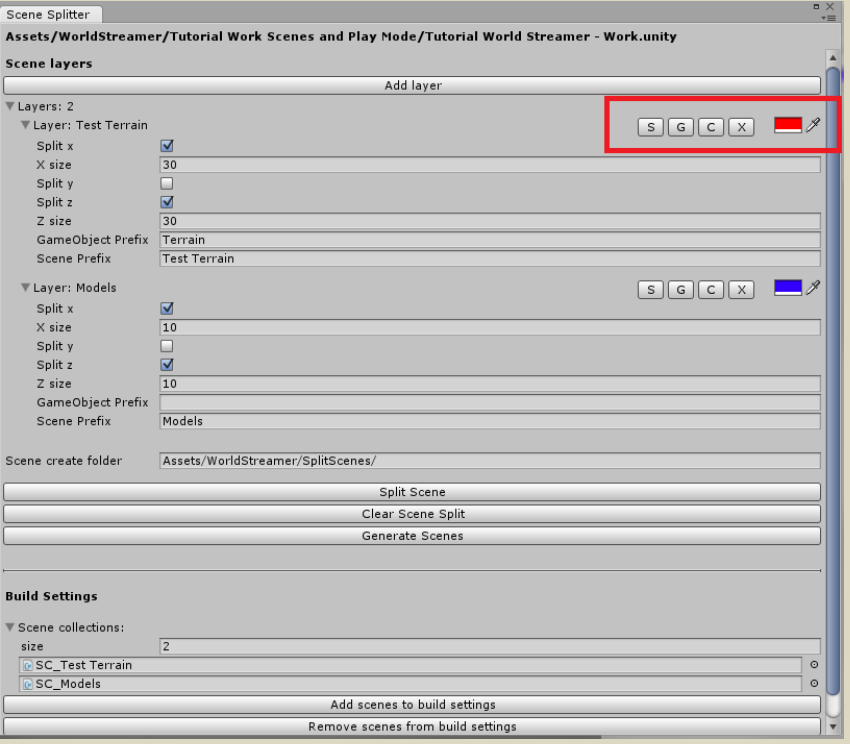

- Colour box is a colour of gizmo. That will help you to see, size of sector are after split. You simply need to split scene and click on sector at hierarchy.

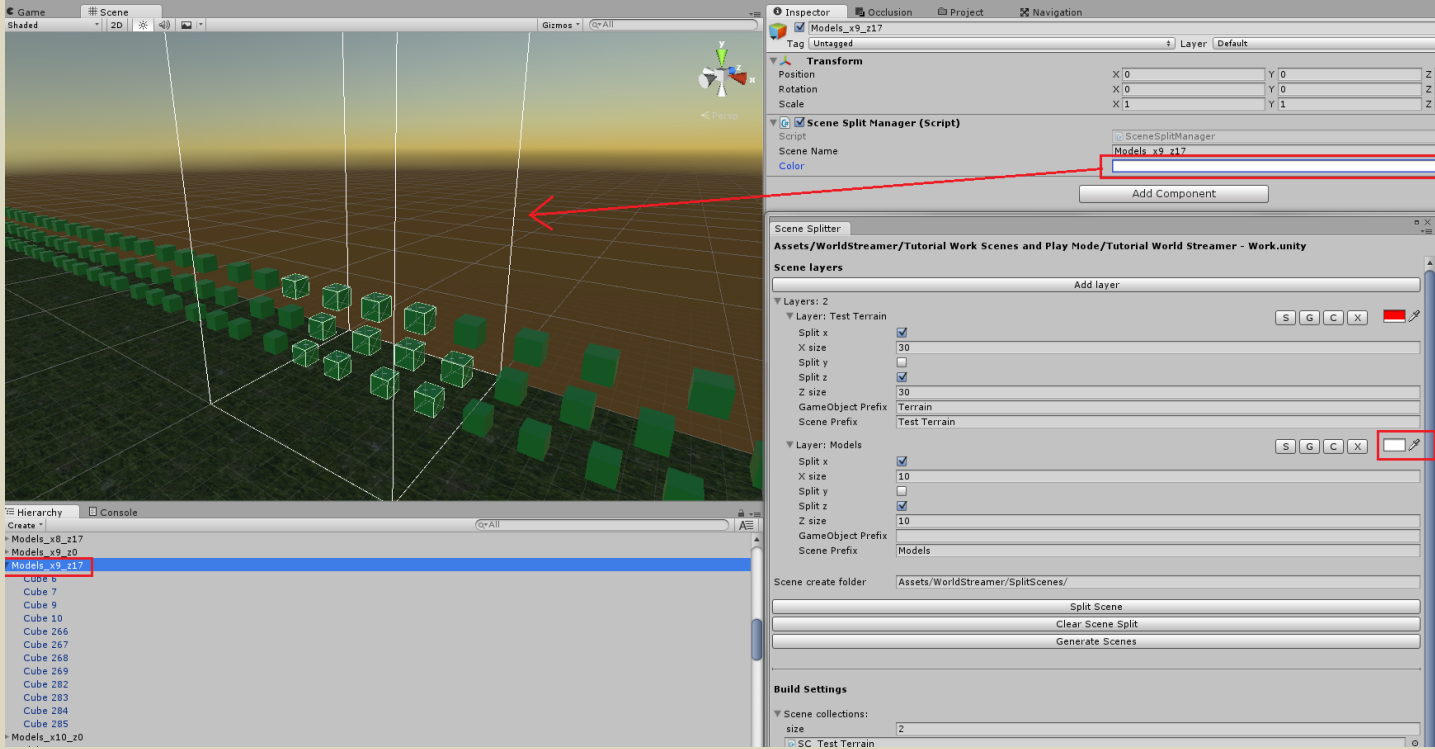

- In Scene Splitter you have to drag and drop your "prefab Scene Collection" to Scene Collection window . This will allow you to fill build settings with your scenes. **It must be done before streaming. You could also add these scenes in streamer script - later. If you have more than one streamer at scene you have to drag and drop both of them.**

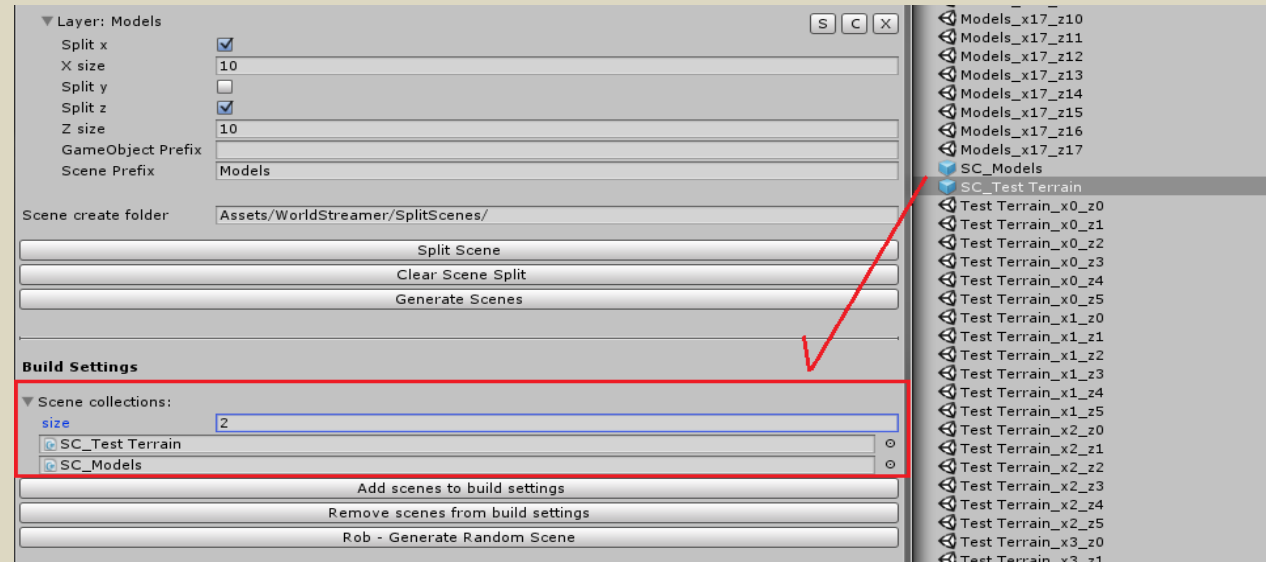

- Click "Add scenes to build settings" button to automatically add your scenes to build settings - They must be checkboxed in build settings if you want to stream them during game otherwise unity will not be able to load them.

- Create scene with your player, camera and controller.

- Add "streamer" script to any object that is not destroyable during game. Set tag SceneStreamer on it. If you want multiple streamers create 2 or more and call them " Streamer Major" and " Streamer Minors n" where "n" is number of minors. For example: \_Streamer\_Major, \_Streamer\_Minor\_1, \_Streamer\_Minor\_2 etc. We advise you to use Major streamer for terrains and Minors for models.

- Add scene collection object SC\_"Scene Prefix" to your all world streamers scripts and fill in options.

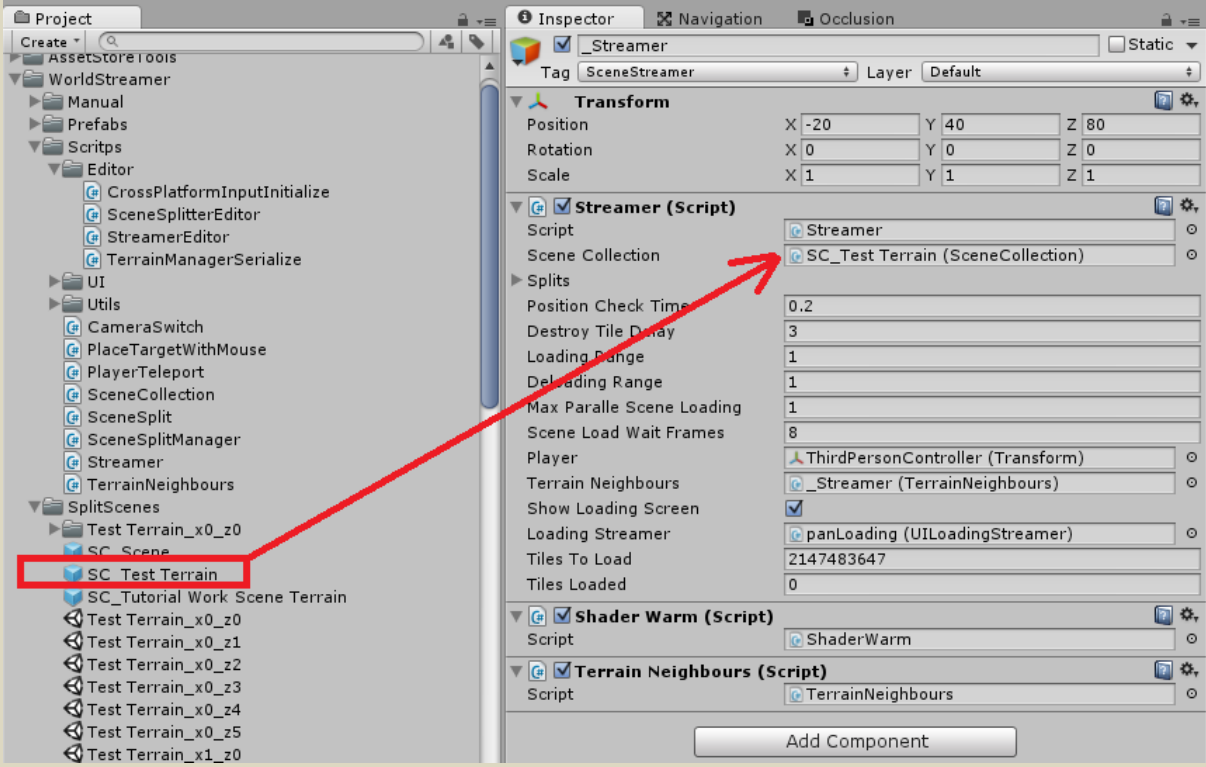

## **4. Streamer options.**

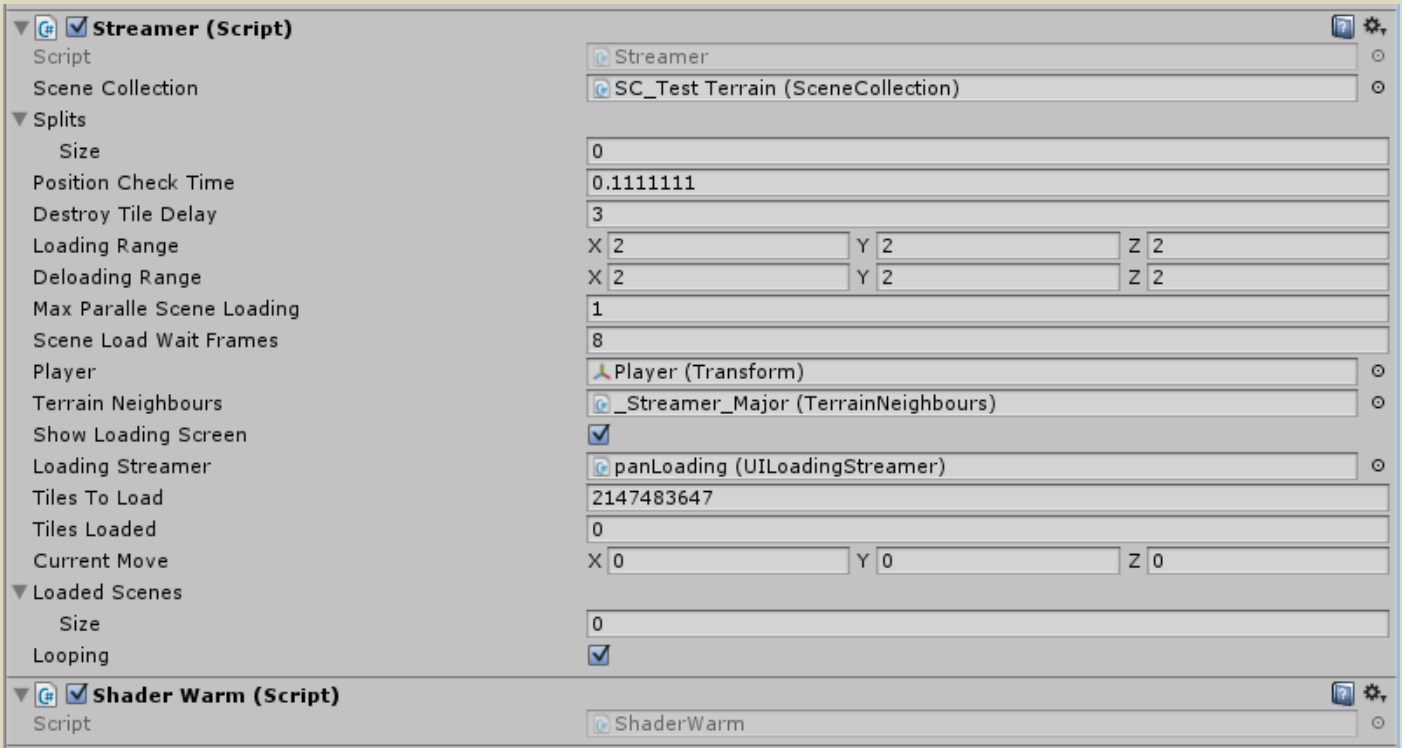

- "Position check" value, in seconds, is useful to change position refreshing time. Streamer is loading/unloading your assets/world depending on your position in XYZ world.

- " Destroy tile delay" value, in seconds, is useful to precise time, after which your sector will be unloaded from RAM memory , when sector will leave "Loading range". This value is useful when player is moving along the border of sectors or the player often moves between sectors. This will help you to avoid numerous load/unload actions in short time.

- " Loading range" is an integer value that precise sector radius that you want hold at RAM memory at once. "1" - 9 sectors , "2" - 25 sectors, "3" - 49 sectors etc. Loading range could be different for every axis in your world. **If world is looped deloading range must be shorter than half your world in sectors - 1 sector.**

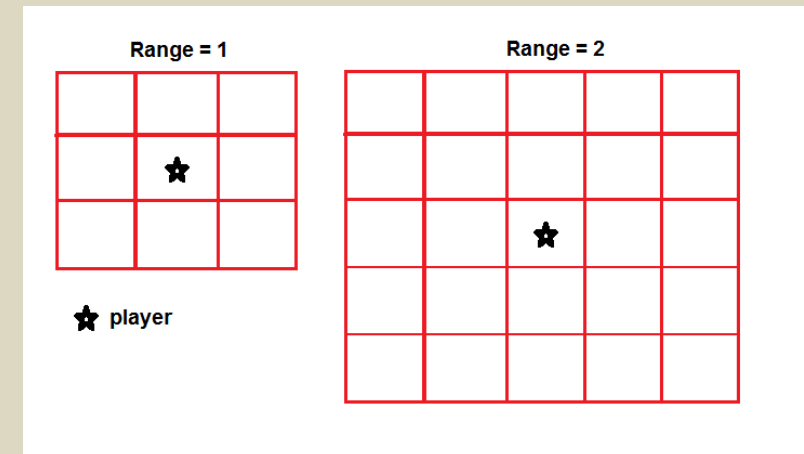

- "Deloading range" is an integer value that precise sector radius outside which function will unload sector/scene. Remember ! Sector will be unloaded after time that you set in "destroy tile delay". Loading range could be different for every axis in your world. **If world is looped deloading range must be shorter than half your world in sectors - 1 sector.**

- "Max Parallel Scene Loading" is an integer value that give you opportunity to decide how many sectors you want to stream at once. This option is useful to optimize streaming. Low value will cause longer loading but you won't get any performance drop. As starting value you should use 1 sector.

- " Scene Load Wait Frames" is value in frames useful to set delay value in loading sector after sector. It's highly recommended to set some empty frames during streaming process, this will save the pipeline.

- "Player" is place where you put object that represent player position for stream system.

- "Terrain Neighbours" is place where you put object which contains "Terrain Neighbours" script. This will allow you to synchronize LOD between Neighbour terrains.

- "Show Loading screens" is useful to show loading screen when you start game or teleport your player

-"Loading streamer" -> Here you put your canvas with loading screen. (GUI). Teleport and loading screen GUI structure is available at "StreamTest" scene. If you have multiple streamers and you want to wait until all sectors are loaded you have to put both streamers in "UI Loading Streamer Script" in "panLoading" object. Also both of them should have checked boxed "Show Loading Screen" in streamer scripts.

- "Current Move" is value in unity units that are used for float point fix system. It holds your real position without reseting to 0. If you add your player position and current move position in efect you will get your real position without position reseting system. **It's usefull for multiplayer games** to correct client server position messages (RPC).

- "Looping" is an bool value that will make your world looped. You only could use it, when you use float point fix system. Looping it's automatic, it loops your world after last (the highest or lowest) x,y or z sector in streamer. It could be also used for repetitive objects like asteroids in the space games. Main streamer could be not looped but you could use minor streamer to loop some models.

- Teleport is an optional option which is described further in this tutorial.

# **5.BRAVO Simply click play and stream your world!**

# **6.Teleport.**

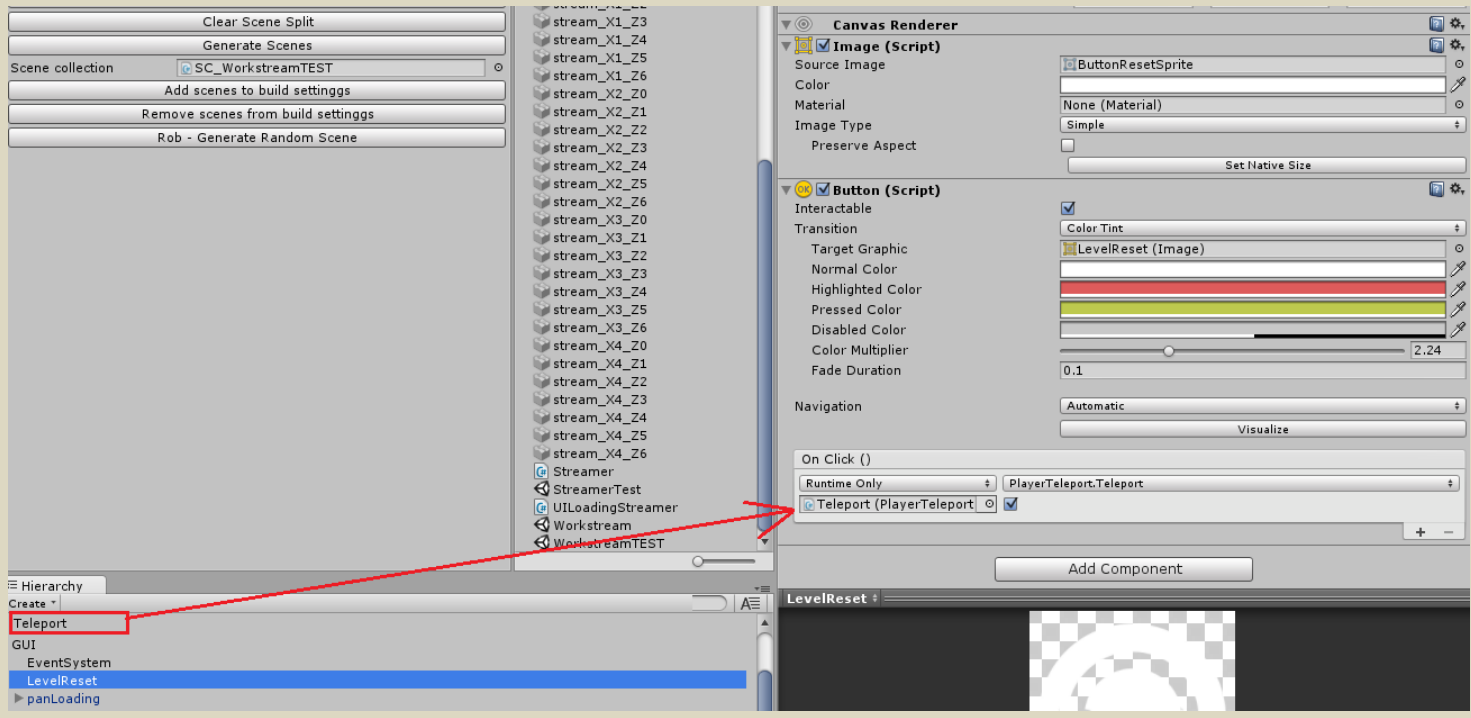

- Add "Player teleport" script to object which represents target position and rotation after teleport.

- Fill in "player teleport script" --> "Streamers" window with objects that contains "streamer " script at scene. If you have more than one you have to put there all of them.

- Fill in "player teleport script" -->" Player" window with object that contains player position

- Add "button" script to your canvas

- In button script chose option "Runtime Only", and fill it with teleport object. Set: PlayerTeleport ->Teleport (bool) function. Remember to check the box!

# **7.Float fix option.**

- Create \_World\_Mover empty object. Add World mover script.

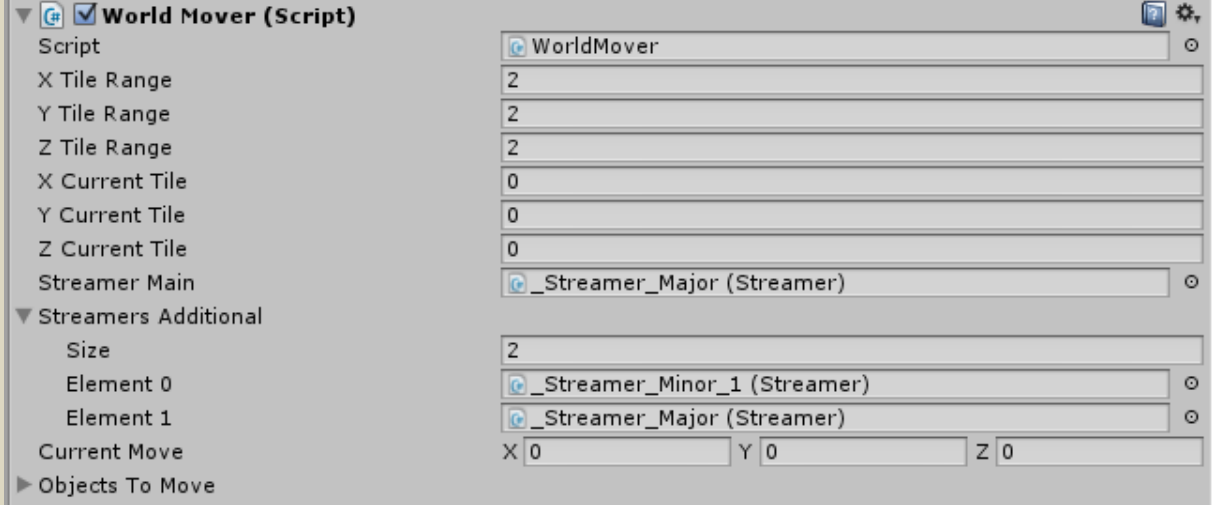

-Drag and drop Major world streamer object or simply world streamer if you have only one

- Fill Streamers Additional if you have any minors

- "XYZ Tile Range" Set amount of sectors after which system will reset your coordinates. For example if tile range is "2"and major streamer has got sector size 200x200 units, streamer will set 0,0,0 position to your object/player after 2 sectors - which will be 400 units.

- Add "Object to move" script to each object that is not connected with player and you want to use float fix for it. This objects will get the same position in reference to player after coordinates reset. Fill "Object to Move" with "World\_Mover " object. For example If your camera is not connected with player, put this script there. If you forget about this, player will jump in position and camera will stay or it will get strange behavior. Make the same operation to object that you want to move with player.

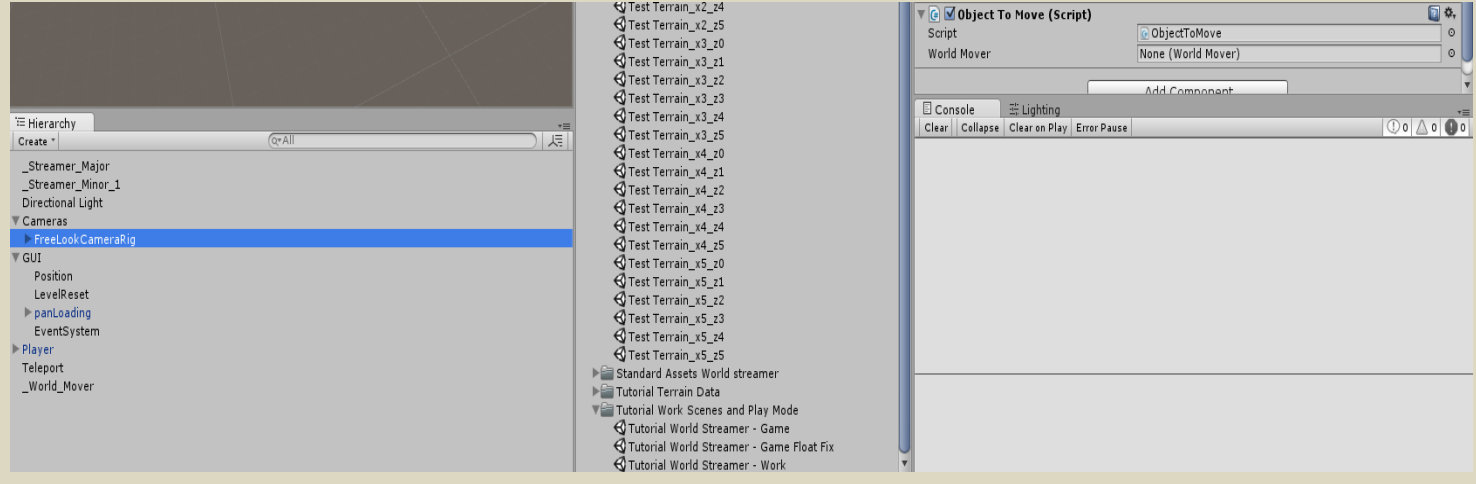

- Fill Teleport object that contains "Player Teleport script" with \_World\_Mover object.

# **8. TIPS and additional info about unity.**

- Option "Rob - Generate Random Scene" at Scene Splitter is useful to test and see how it really works. It generates random scene, that you can split and stream before you will start with scenes at your project.

- You can check performance only in development build with auto-connect profiler option. Access to memory in editor is very slow and generates many CPU spikes that will not show up at game build.

- We advise you to add "Shader Warm" script to your not destroyable object at scene . it will prepare all your shaders in your project to stream process.

- In "top-down" games use as less tiles in memory as you can.

- Terrain LOD is automatically synchronized if there is a terrain neighbour script at your not destroyable object in scene.

- If you want to remove whole memory from textures at your games use amplify or other texture streaming system. This will allow you to use unlimited resolution of textures without memory grow. Streamer will work extremely faster because it will load only colliders and meshes. Textures will be streamed from block by other system.

- REMEMBER to check your static objects as static ! It will reduce cpu use during scene streaming process.

- REMEMBER to check "Prebake Collision Meshes" box at player settings, to stream colliders much faster! This option will make your game build time much longer! Best option is to use it at final builds.

-We advise you to check "optimize mesh data" box in player settings, this will reduce game build size and stream time but it will extremely lengthen the build time! So check it only on final build or when you have to much time.

- Shader.set.Parser spike during your streaming : If you don't have speedtree objects at game starting location you have to put empty boxes with empty speedtree shaders: bark, leaves, billboard. Normally unity should initialize these shaders if they are added to "GraphicsSettings" in "Always Included Shaders" but this is a temporary unity bug. There also could be problems with other specific shaders at unity!

- Every error or warning at your scenes will slow down stream system. Remember to clean your scenes from bugs and mistakes

- Use as simple colliders for your objects as possible!

**- If your scene is to heavy** cut it into smaller parts and load bigger range. You will load many small parts and this way guarantee better performance. Good way is also to load terrain separately by second world streamer script. Terrain will be loaded in different frames than rest of the models. **The clue is do not load everything at once!**

- We advise you to use https://www.assetstore.unity3d.com/en/#!/content/14656 to control memory usage. It's cool asset.

# **9. World Streamer change set**

## **version 1.1 changes:**

- When you rebuild scenes, world streamer don't miss Scene collection prefab anymore

- When you type wrong GameObject Prefix in Scene Splitter you will get info: No object to split.

- When you made mistake with "Scene create folder" you will get info, about that the folder don't exist, crash problem have been removed.

- Scene collection object now have name from scene objects "Scene Prefix".

- During scenes generating, when scene prefix typed wrong you will get an info - No objects to build scenes.

# **version 1.2 changes:**

- Float point fix
- Multiple streamers support
- Reduced memory usage during scenes creating process
- Improve scenes creating speed

#### **version 1.3 changes:**

- Improve scenes creating speed
- Multiple sorting process for few layers at once
- Multiple steamers automatic scene creating for multiple layers and streamers
- Cancel creating scene process
- Warning if you forgot about: streamer tag or deloading range is shorter than loading, thx for feedback!
- Save options for sorting process
- Streaming layers manager in scene splitter
- Documentation update
- Index out of range fix, it could show in very specific situations
- Manual update with more tips and details, thx for feedback!

#### **version 1.4 changes:**

- Automatic resizing looped world system,
- Different stream range in selected axis
- Gizmos with information about future sectors
- Scrollbar in scene splitter window
- Webplayer support
- Generate scenes for separated layer "G" button
- Compatibility with terrain stitcher and multiple terrain brush

Big thanks for feedback! We are always open, we would love to help you to make cool games!